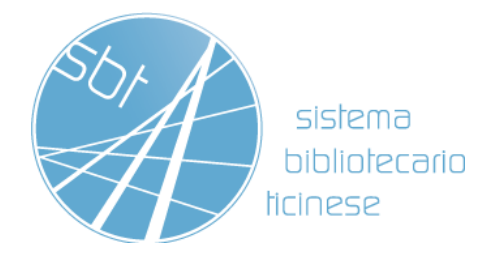

# **Biblioteca del Liceo di Lugano 2**

Istruzioni all'uso del catalogo

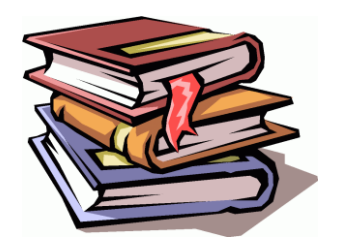

Ricerca

Prenotazione

Rinnovo dei prestiti

## RICERCA

### **come trovare in rete i libri disponibili nella nostra biblioteca**

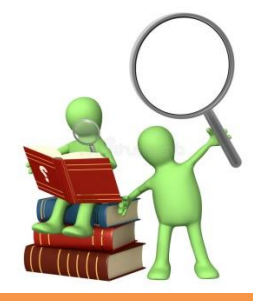

**1.** Collegati al sito web del Liceo Lugano 2 [www.lilu2.ch](http://www.lilu2.ch/) e clicca al **link** della biblioteca

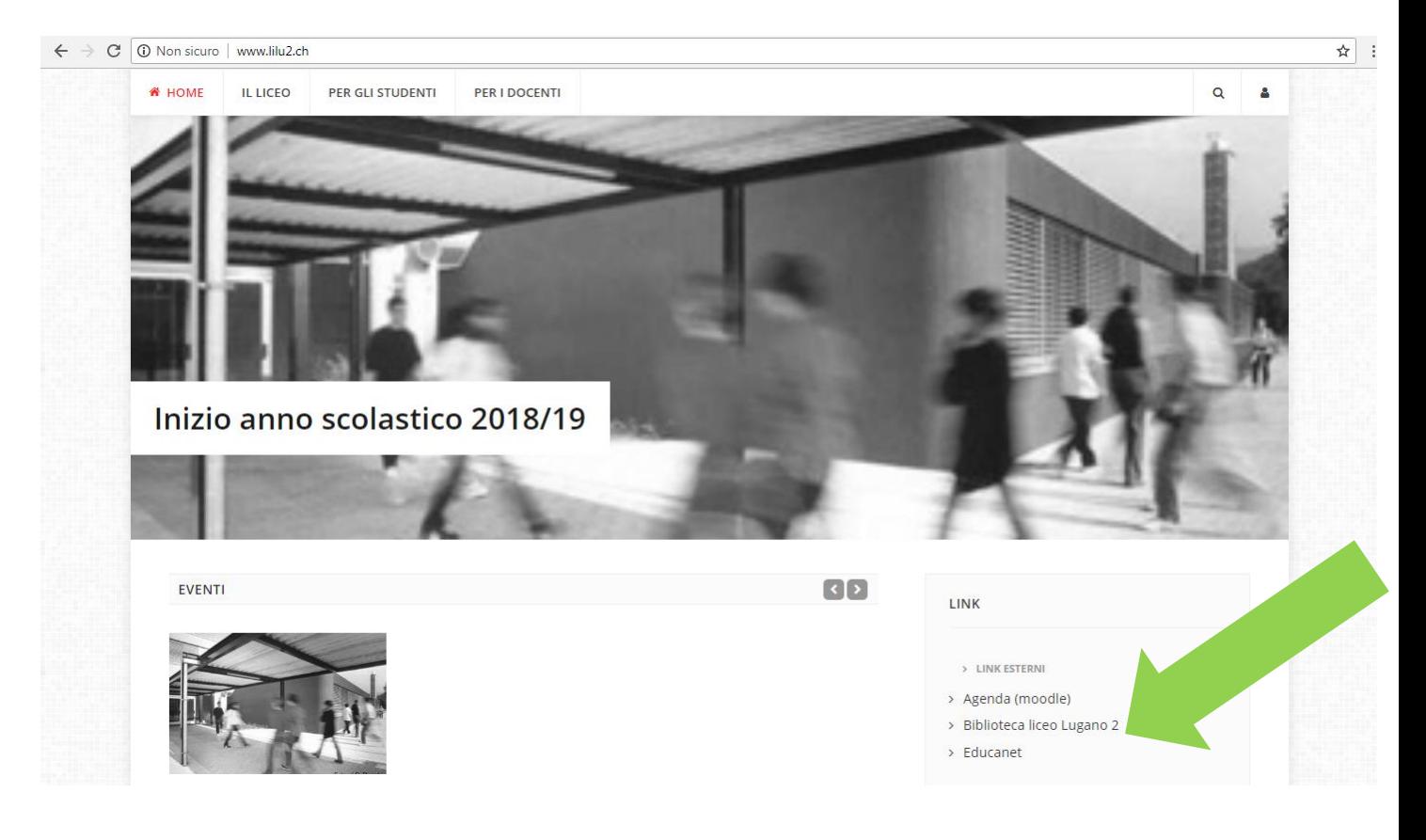

**2.** Ti troverai in seguito su questa pagina. Per ricercare un libro clicca su **CATALOGO DI SEDE** ad uno dei seguenti **link**:

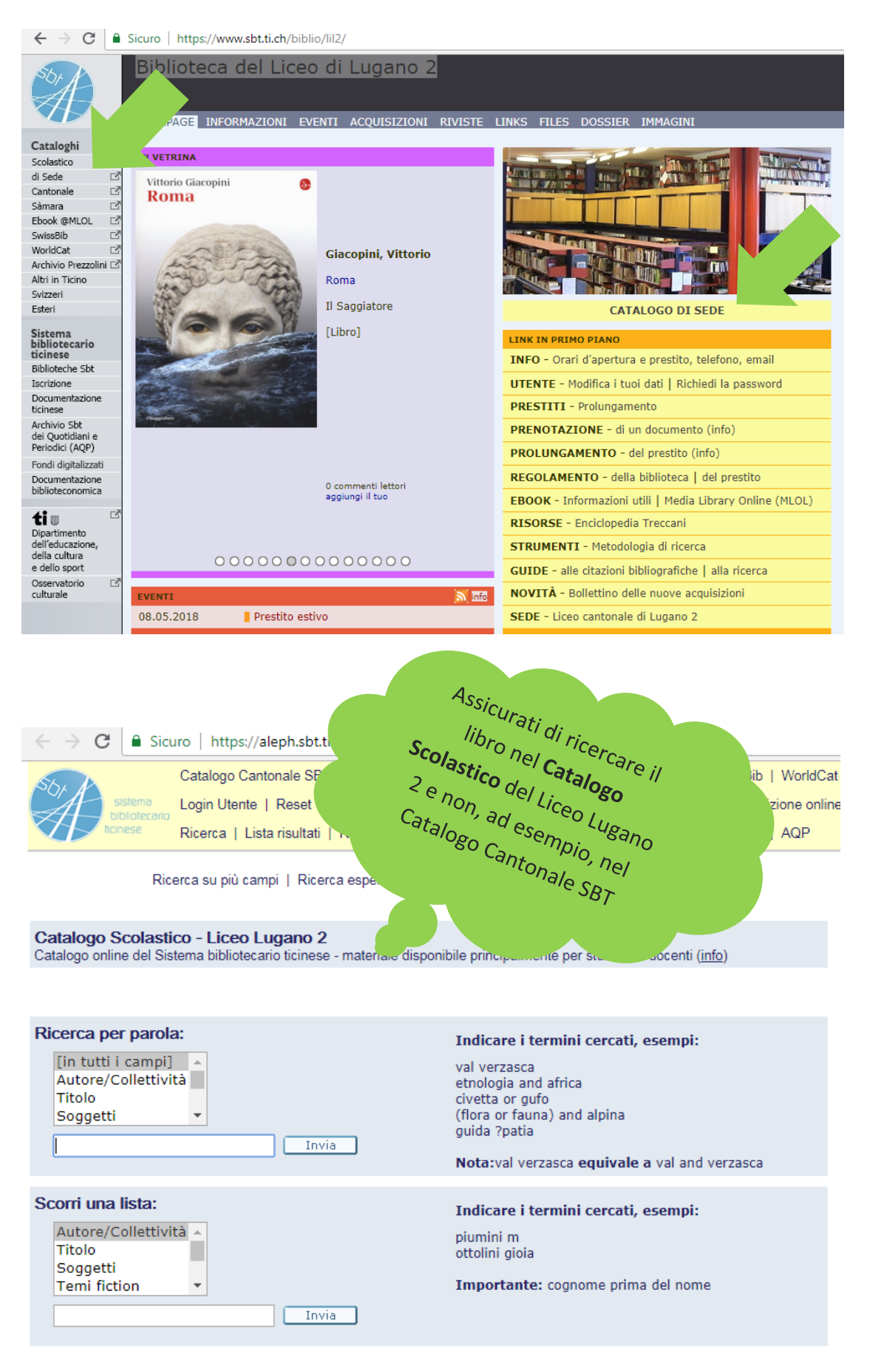

## **3.** Digita alcuni **dati** del libro che cerchi (ad esempio cognome dell'autore e/o parole siguificative del titolo) e primi invia

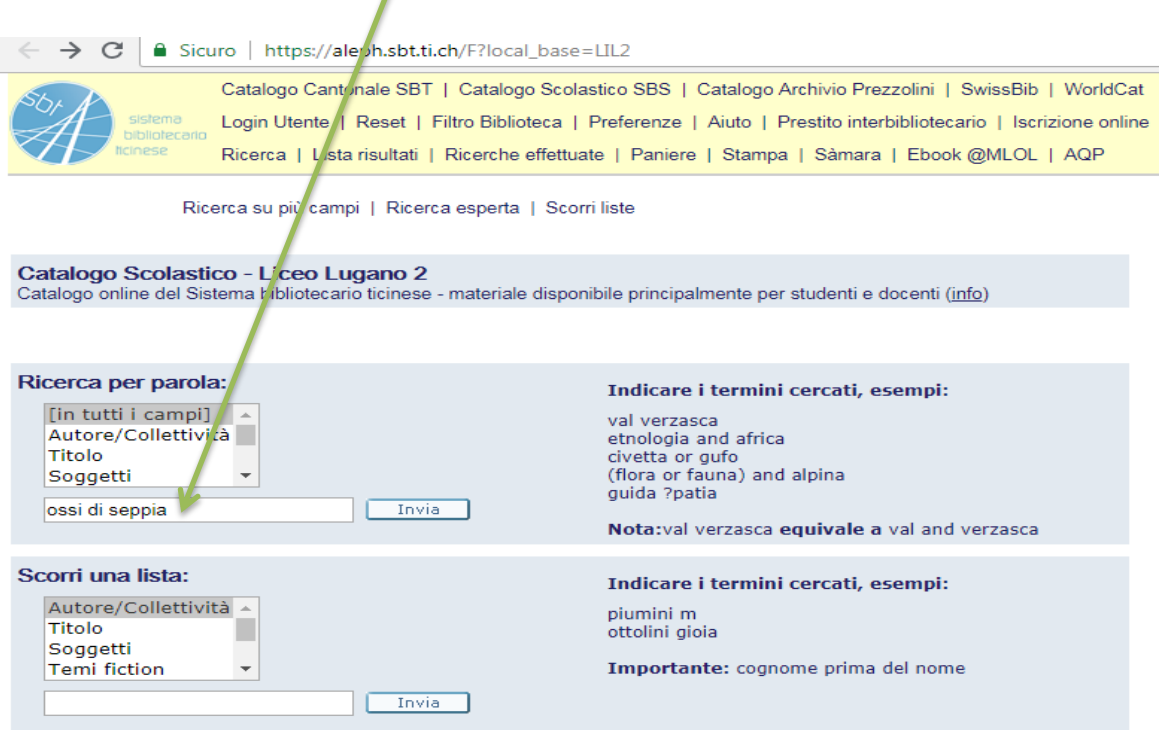

### **4.** Come puoi vedere il libro **è disponibile** presso la nostra biblioteca.

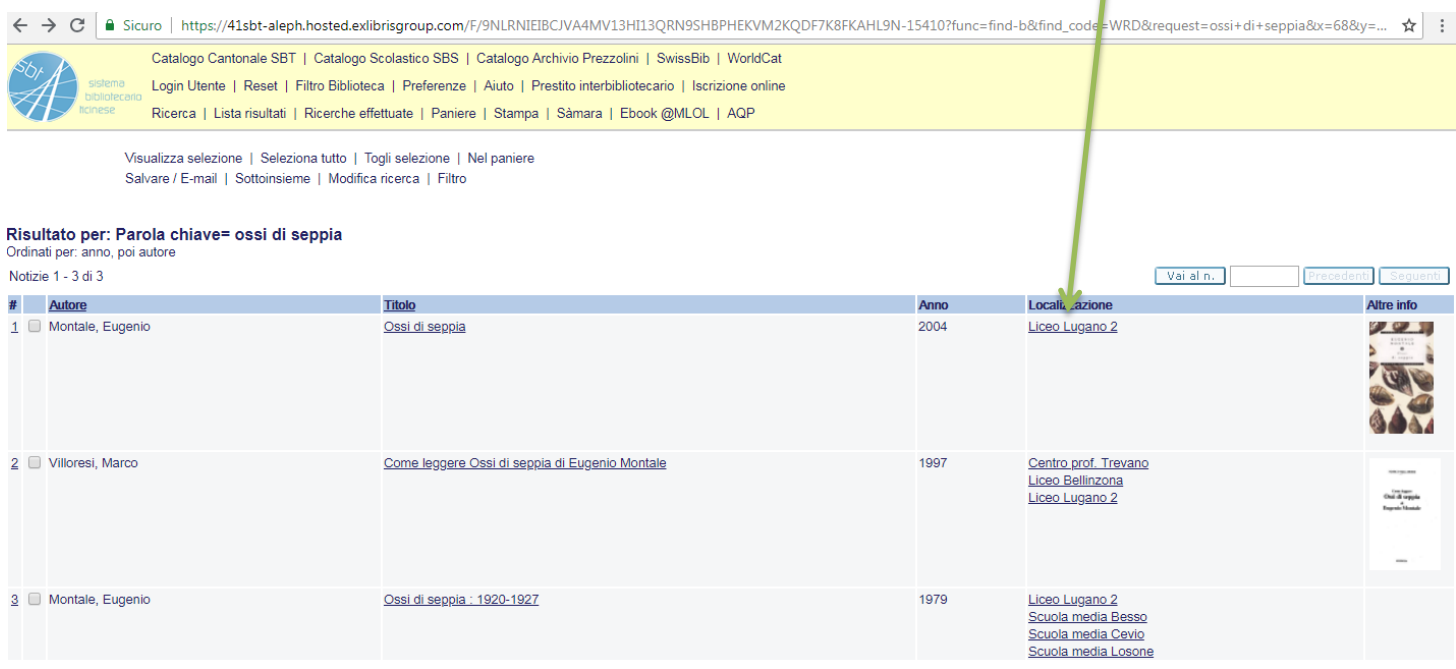

**5.** Cliccando su **Liceo Lugano 2** verrai indirizzato alla schermata sottostante:

Se questo spazio è **VUOTO** vuol dire che il libro è disponibile per il prestito, mentre se dovesse esservi una **DATA** vuol dire che è in prestito ad un'altra persona (che dovrà riconsegnare il libro entro la data scritta). Nel caso vi fosse scritto **PRENOTATO**, significa che il libro è appena stato prenotato da un altro utente e non è dunque disponibile.

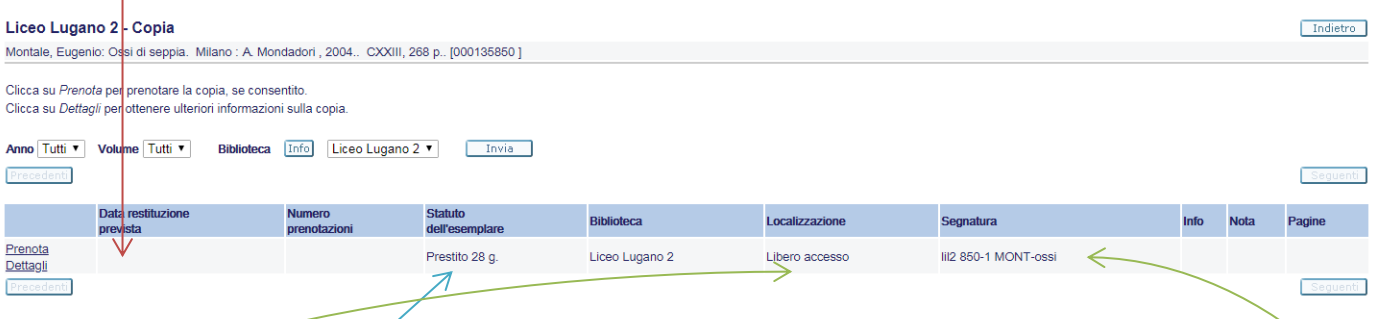

La seguente casella indica che, nel caso decideste di prendere il libro desiderato, il prestito avrà una **durata di 28 giorni** (eventualmente prolungabile).

**Libero accesso** indica che i libri possono essere liberamente presi dagli scaffali, a differenza invece di alcuni materiali audiovisivi e/o libri in magazzino che devono essere richiesti ai bibliotecari.

La **segnatura** permette di capire DOVE si trova fisicamente il libro (in quale reparto, su quale scaffale)

**6.** Se ti trovi fisicamente in biblioteca non hai bisogno di prenotare il libro online, ma ti basterà trovare la **segnatura**, in modo che tu possa prenderlo direttamente dallo scaffale.

## **PRENOTAZIONI**

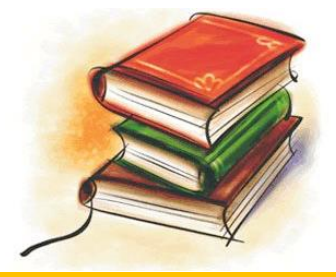

## **1.** Dopo esserti accertato che il libro è disponibile, clicca su **Liceo Lugano 2** per procedere con la prenotazione:

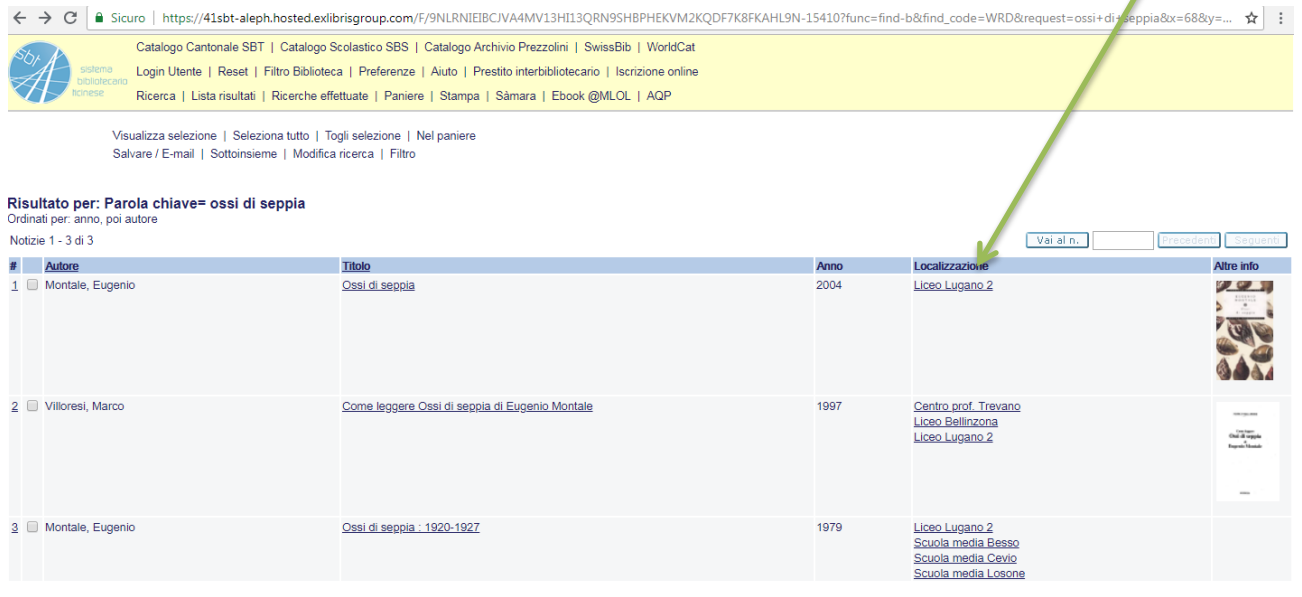

## **2.** Per continuare con la prenotazione **clicca su PRENOTA**:

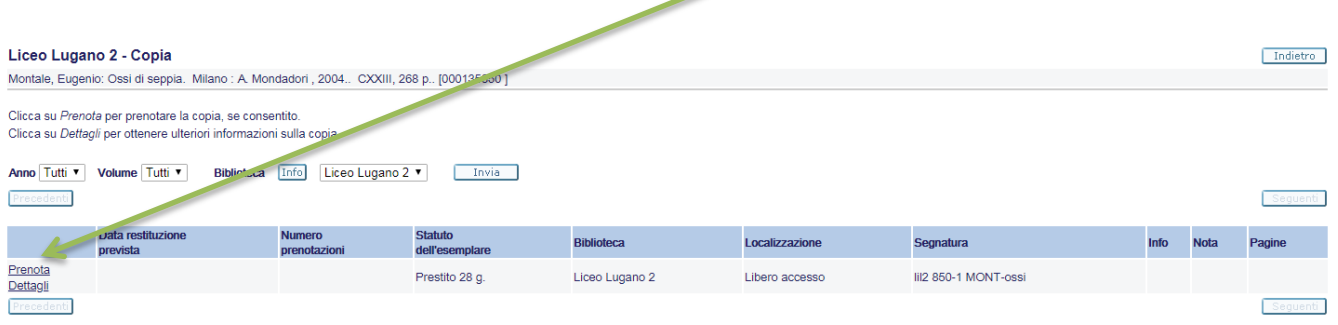

**3.** Digita il numero della tua **TESSERA** e la password (di regola le prime 5 lettere del cognome, altrimenti richiedila al bibliotecario; dopo il primo accesso sarà comunque possibile modificarla).

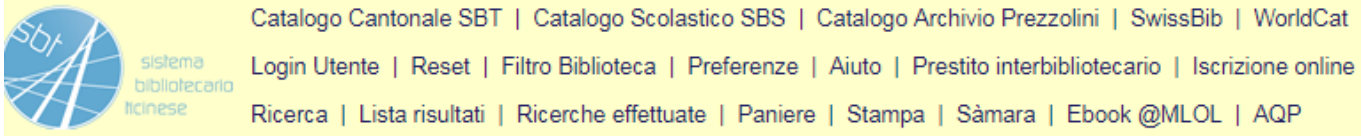

#### Prenotazione: Prego identificarsi:

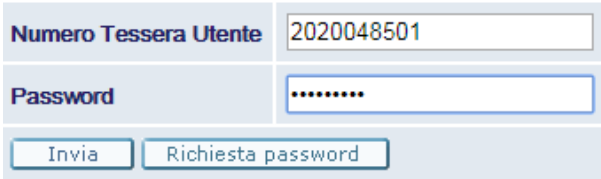

**4.** Seleziona Liceo Lugano 2 e premi invia:

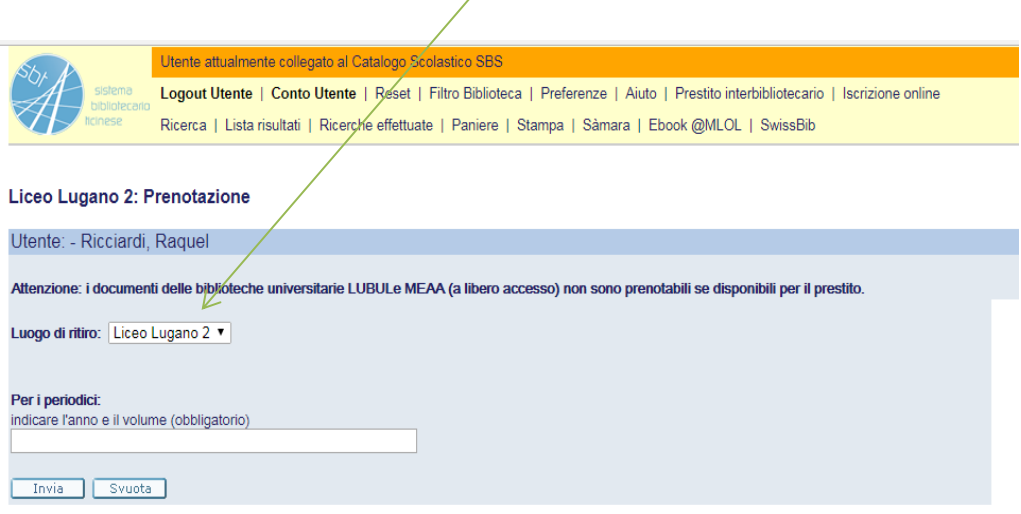

**5.** A questo punto **LA PRENOTAZIONE È STATA EFFETTUATA**.

Ricordati che, se disponibile, dovrai ritirare il libro entro 3 giorni dalla prenotazione oppure, se il libro al momento della tua prenotazione era in prestito ad un'altra persona, dovrai ritirarlo entro 3 giorni dall'avviso che riceverai.

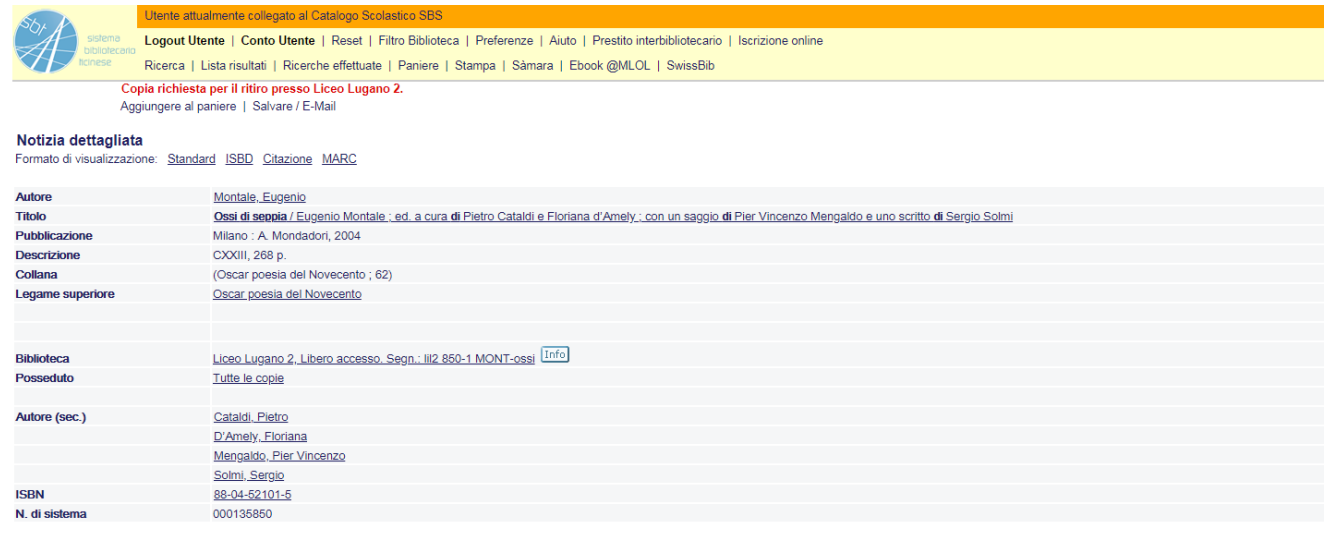

# **Rinnovo dei prestiti**

Come effettuarlo?

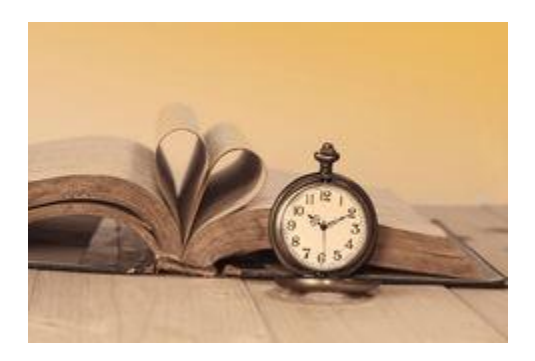

**1.** Se hai preso in prestito un libro e vuoi prorogare la data di scadenza, vai nuovamente sul Catalogo Scolastico – Liceo Lugano 2 e clicca su **Login Utente:**

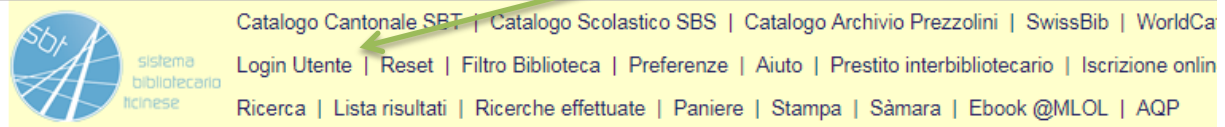

Ricerca su più campi | Ricerca esperta | Scorri liste Catalogo Scolastico - SBS01 Catalogo online del Sistema bibliotecario ticinese - materiale disponibile principalmente per studenti e docenti (info) Ricerca per parola: Indicare i termini cercati, esempi: [in tutti i campi] Â val verzasca Autore/Collettività etnologia and africa **Titolo** civetta or gufo  $\overline{\phantom{a}}$ (flora or fauna) and alpina Soggetti guida ?patia Invia Nota:val verzasca equivale a val and verzasca Scorri una lista: Indicare i termini cercati, esempi: Autore/Collettività  $\Delta$ piumini m **Titolo** ottolini gioia Soggetti Temi fiction  $\bar{\star}$ Importante: cognome prima del nome Invia

### 2. Inserisci il **numero della tua tessera e la password** (di norma le prime 5

#### lettere del tuo cognome)

Catalogo Cantonale SBT | Catalogo Scolastico SBS | Catalogo Archivio Prezzolini | SwissBib | World Login Utente | Reset | Filtro Biblioteca | Preferenze | Aiuto | Prestito interbibliotecario | Iscrizione o Ricerca | Lista risultati | Ricerche effettuate | Paniere | Stampa | Sàmara | Ebook @MLOL | AQP

Dopo il login si possono visualizzare e prolungare i prestiti, visualizzare ed eliminare le prenotazioni.

#### Prego identificarsi:

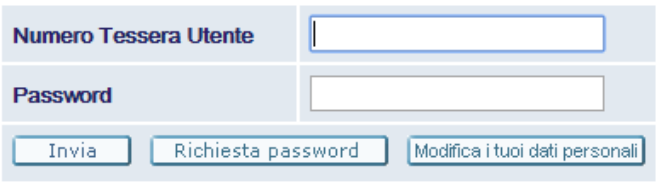

**3.** Poi clicca sul numero dei **prestiti** in corso**:**

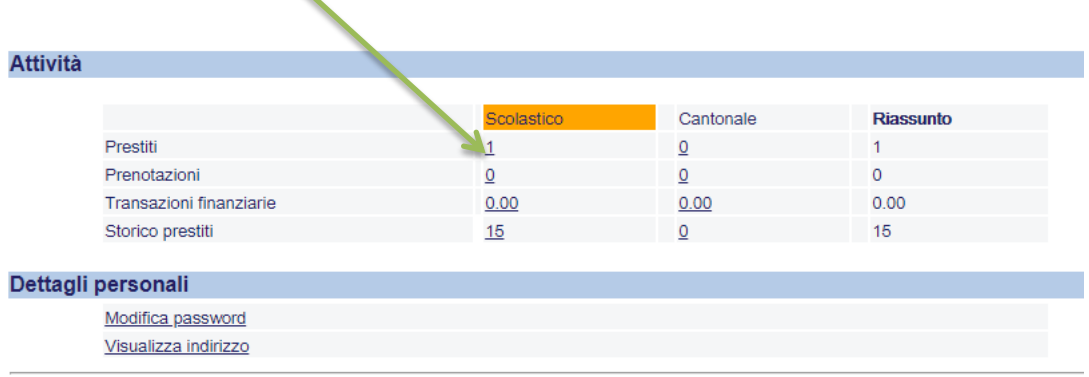

## 4. Clicca sul **numero sottolineato** che corrisponde al libro il cui prestito intendi rinnovare: Per visualizzare i dettagli di un prestito, cliccare sul numero della prima colonna

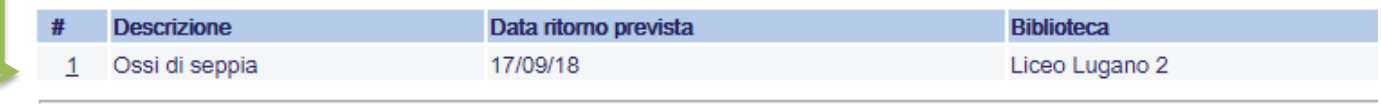

5. Cliccando su **Rinnova** il prestito del tuo libro sarà prorogato di 28 giorni (ricordati che il prestito può essere prolungato al massimo due volte, ciascuna delle quali di 28 giorni).

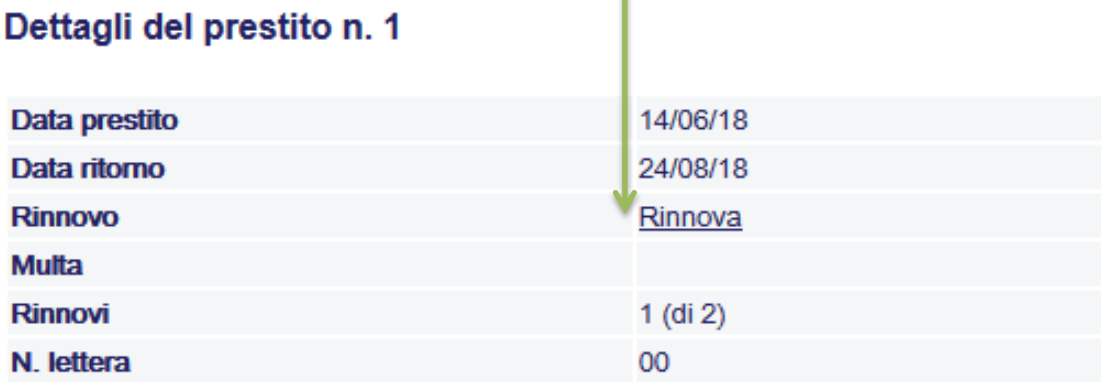

### Dettagli dell'esemplare

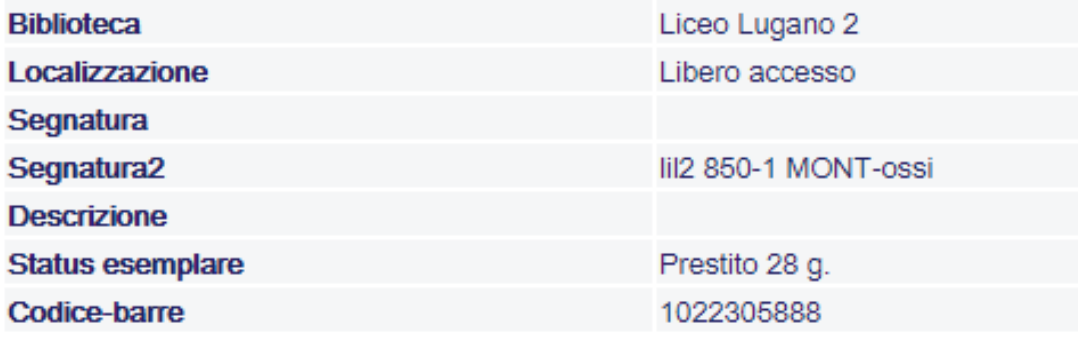

**Ricorda! Alla fine dell'operazione clicca sempre su LOGOUT per evitare che terzi possano accedere al tuo profilo**